## The Dwarf Planet, Pluto: Lab 1

- 1. Create a new PowerPoint slideshow.
- 2. Save to PowerPoint Folder.
- 3. Change the document theme to Celestial.
- 4. On **Slide 1:** Type: **Pluto Up Close** as the title text. Press the ENTER key after the words, PLUTO and UP, so the text is displayed on three lines.
	- a. Change the font to Britannic Bold and increase the font size to 88 point.
	- b. Apply the WordArt style **Gradient Fill-Gray** (first style in second row). Change the Text outline color to **black, background 1** (in the theme colors row) and the text outline weight to 3 pt.
		- i. Apply the text effect from 3-D rotation: **Perspective Heroic Extreme Left 3-D Rotation.**
	- c. Insert the photo, Pluto 1. Apply the Metal Oval picture style, and move to the left side of the slide.
- 5. On **Slide 2:** Put in a new slide with the Two Content layout. Use the images at the end of the direction to help guide you.
	- a. Title: Dwarf Planet. Change font to Arial, size 44 point.
		- i. Change the color to Red (in Standard Colors row).
	- b. Bullets: Look at image at the end of directions.
	- c. Add in picture: Pluto 2  $\rightarrow$  Resize the picture and use the Smart Guides to position the image.
		- i. Apply the Bevel Perspective picture style. Change the border to Red and the border weight to 3pt.
	- d. Insert the Diamond shape located in the Basic Shapes area to the right of the title text.
		- i. Apply the Subtle Effect-Olive Green Accent 4 Shape Style (in Theme styles area) to the shape. Type **Found in 1930** in the shape, bold the text.
	- e. Insert the 5 point star shape located in the Stars and Banners area in the lower-right corner of the slide.
- i. Apply the Subtle effect Blue, Accent 2 style (in Themes Styles area) to the shape. Type **Named after Roman god** in the shape, bold the text.
- f. Type the following into the Notes Pane: **Pluto was discovered on February 18, 1930, by Clyde Tombaugh of the Lowell Observatory. g. Add in additional design to make this slide better.**
- 6. On **Slide 3:** Put in a new slide with the Panoramic Picture with Caption layout. Type in text as you see it in the picture at the end of the directions.
	- a. Change the font size of the 2 paragraphs to a larger size of your choice and bold.
	- b. Add in picture: Solar system  $\rightarrow$  Resize the picture and use the Smart Guides to position the image.
	- c. Insert the Sun shape located in the Basic Shapes area on the lower-right corner of the slide.
		- i. Apply the Intense Effect- Gold, Accent 5 shape style (in Theme Styles area) to the shape.
		- ii. Type **Pluto takes 248 earth years to orbit the sun** in the shape and bold text.
	- d. Add to the Notes Pane: **It takes five hours for the sun's rays to reach Pluto. It takes only eight minutes for the sun's rays to reach Earth.**
	- e. Add in additional design to make this slide better.
- 7. On **Slide 4:** Put in a new slide with the Title Only layout.
	- a. Title: Five Moons
	- b. Add in Picture: Pluto 3  $\rightarrow$  Resize the picture and use the Smart Guides to position the image.
	- c. Insert the Oval Shape. Select this shape, hold down the SHIFT key, then draw a circle .75" x .75". *Hint:* Use the Size group in the Drawing Tools Format tab to enter the exact measurement of the shape.
- i. Change the shape fill gradient to Linear Down (in first Light Variations area). Then copy and paste this shape four times. Move the 5 shapes around the Pluto image.
- 8. On **Slide 5:** Put in a new slide with the Two Content layout. Type in text as you see it in the picture at the end of the directions.
	- a. Change the bulleted to 28 point or higher and bold the text.
	- b. Add in picture: Solar System  $2 \rightarrow$  Resize the picture and use the Smart Guides to position the image.
		- i. Apply the Simple Frame, White picture style to the image.
	- c. Insert the Left Arrow shape located in the Block Arrows area to the right of the image.
		- i. Change the shape fill to Red. Type **Pluto** in the shape and then bold the text.
	- d. Add in additional design to make this slide better.

9. Use the format painter on slide 2 and apply to slides 4 and 5.

10. **Create a closing slide.** 

- 11. Apply the Vortex transition in the Exciting category to all slides and then change the duration for slide 3.0 seconds.
- 12. Run Spell check.
- 13. Click the 'Start From the Beginning' button to start the show form the first slide. Check out the presentation and make sure it looks good.
- 14. How did you utilize shapes to enhance the presentation?
- 15. Put your Red Cup up. Save. Minimize until Teacher comes to Grade. Start on assignment 3 while waiting for Mrs. Kratky.

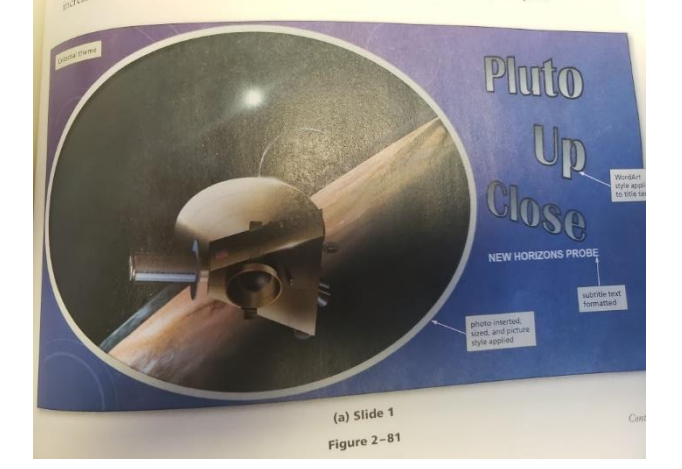

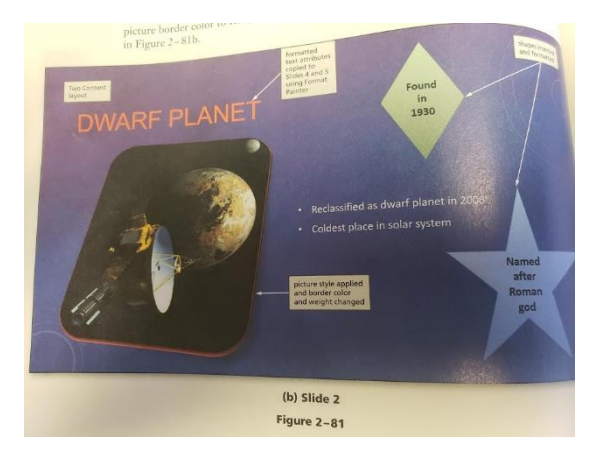

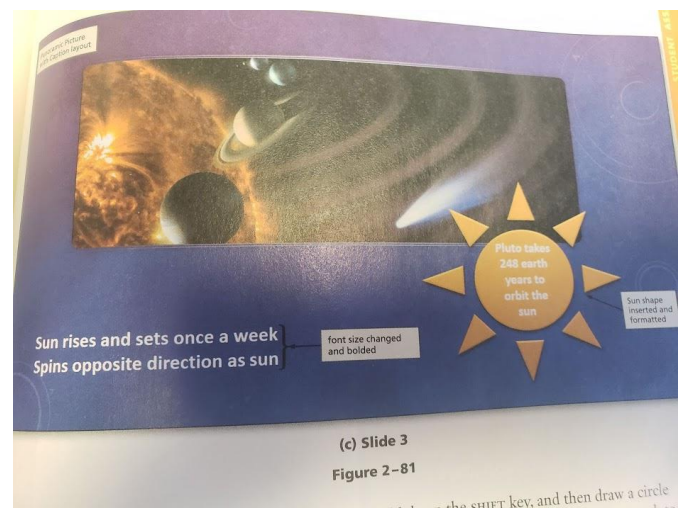

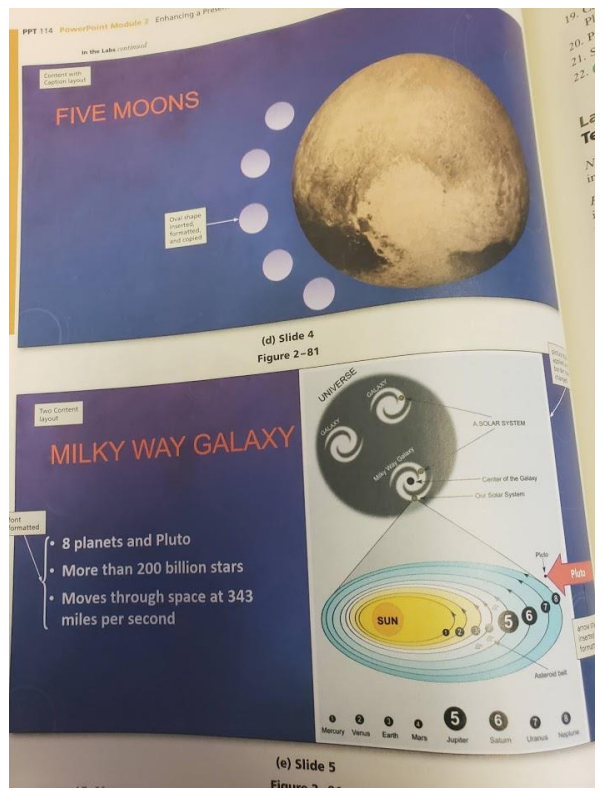